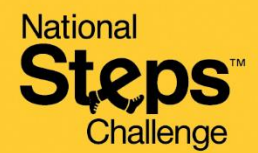

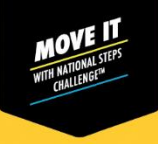

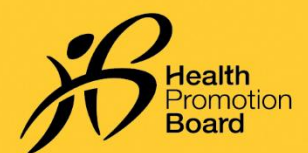

## **உடற்பயிற்சி கண் காணிப்பு முறறறை மாற்றுவது எப்படி**

உங்களது உடை்பயிை்சி கண் காணிப்புமுறைறய மாை்றும் முன் ஏை்கனவவ உள்ளதகவல்கறளஒத்திறெவாக்கவும்*.* 

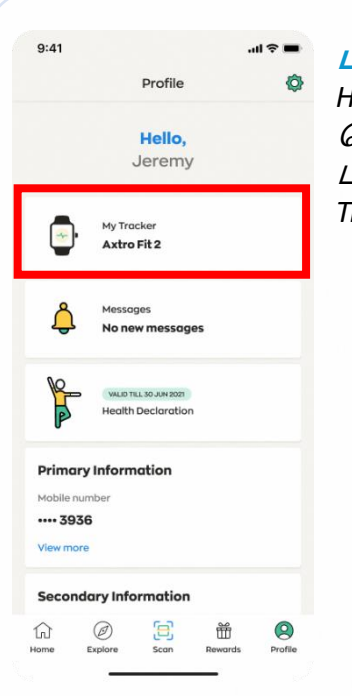

**படிநிறை** *1 Healthy 365*  செயலியின் *'Profile'*  பகுதியில்*, 'My Fitness Tracker'* மீது தட்டவும்

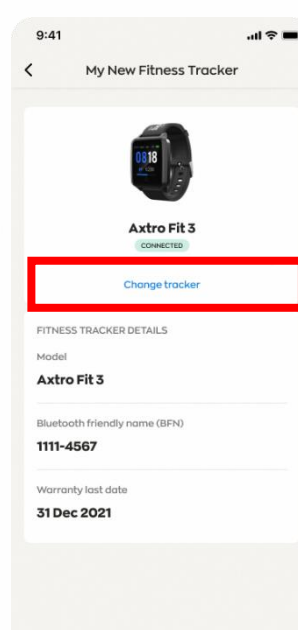

## **படிநிறை** *2*

*'Change tracker'*  விசை மீது தட்டவும்*.*  திறையில் வதான்றும் அறிவுறுத்தல்களி ன் படி செய்து*,*  ஏற்கனவே உள்ள தகவல்கள் அறனத்தும் ஒத்திறெவாகி இருப்பறத உறுதி செய்யவும்*.* 

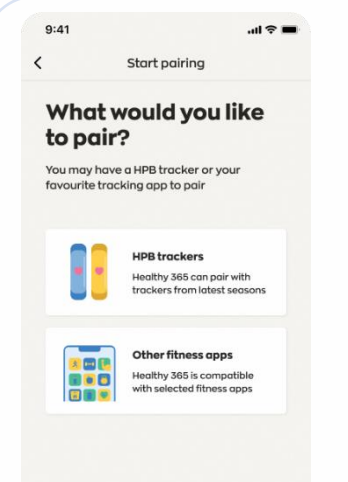

**படிநிறை** *3* நீங்கள்விரும்பும் உடற்பயிற்சி கண்காணிப்ப முறைறயத் வதை்ந்சதடுத்து*,*  திறையில் .<br>கோன்றும் அறிவுறுத்தல்களி ன் படி செய்து*,*  இறண சேர்ப்பைப் பூர்த்தி செய்யவும்*.*

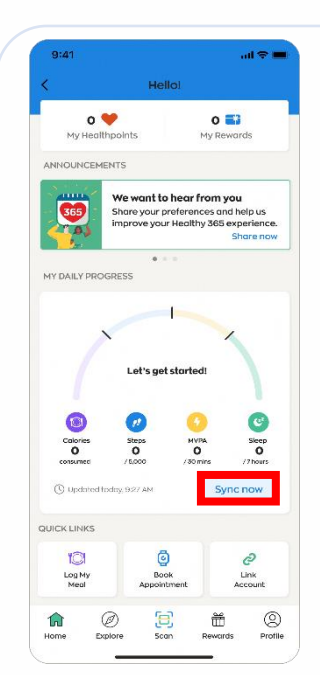

## **படிநிறை** *4*

*.* 

முதல்முறை ஒத்திறெவாக்க *'Home' பக்கத்திற்குச்* சென்று*, 'Sync now'*  விறெமீது தட்டவும்*.*

முதல்முறை ஒத்திறெவாக்கிய பிைகு உங்களது உடற்பயிற்சி கண்காணிப்பச் சாதனம் தானாகவே ஒத்திறெவாகிவிடும்

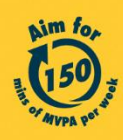